### 1º - Acesse [www.unioeste.br/vestibular](http://www.unioeste.br/vestibular) e clique em INSCREVA-SE

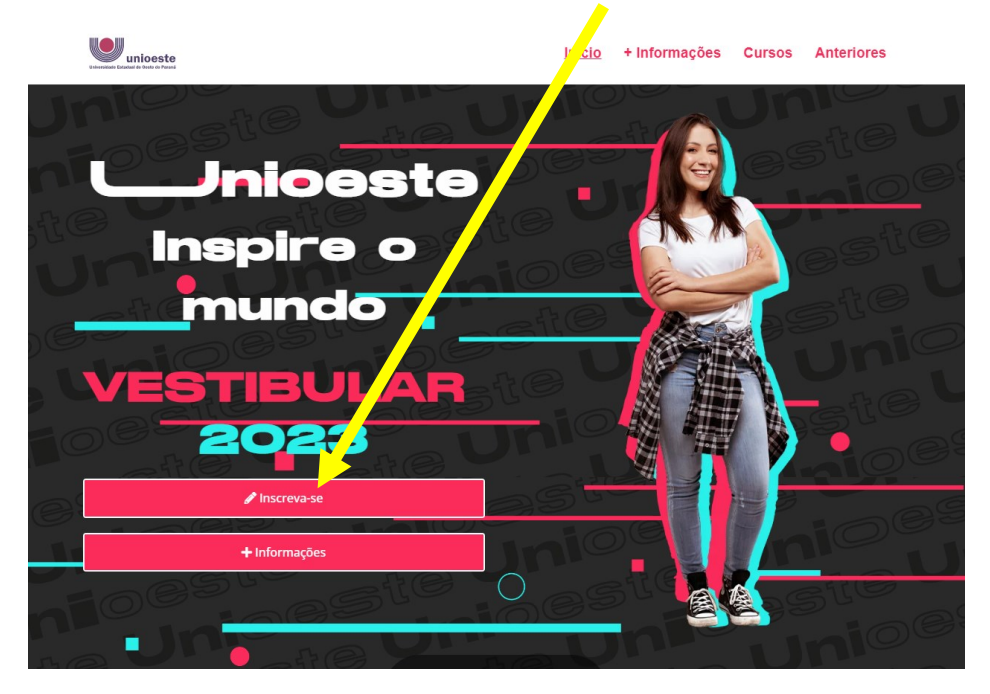

2º - Caso já tenha conta na Unioeste, clique em FAZER LOGIN, senão clique em CRIAR CONTA

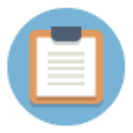

# Sistema de Processos Seletivos da Unioeste

Se você não tem acesso aos sistemas da Unioeste, crie uma conta agora

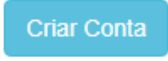

Se você já possui acesso faça login

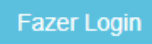

3º - **Se já tem uma conta Unioeste, vá para o 5º passo**. Para criar uma conta, informe se é BRASILEIRO ou ESTRANGEIRO, e depois informe seu CPF ou E-MAIL, conforme o caso, clicando em PRÓXIMO para continuar

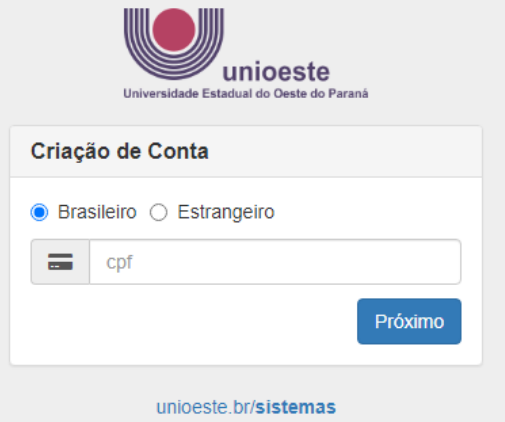

4º - Preencha todos os campos indicados, observando as orientações sobre como definir sua senha e, principalmente se o e-mail está correto, pois, em caso de necessidade de troca de senha, este será o e-mail utilizado para a recuperação do acesso à conta Unioeste.

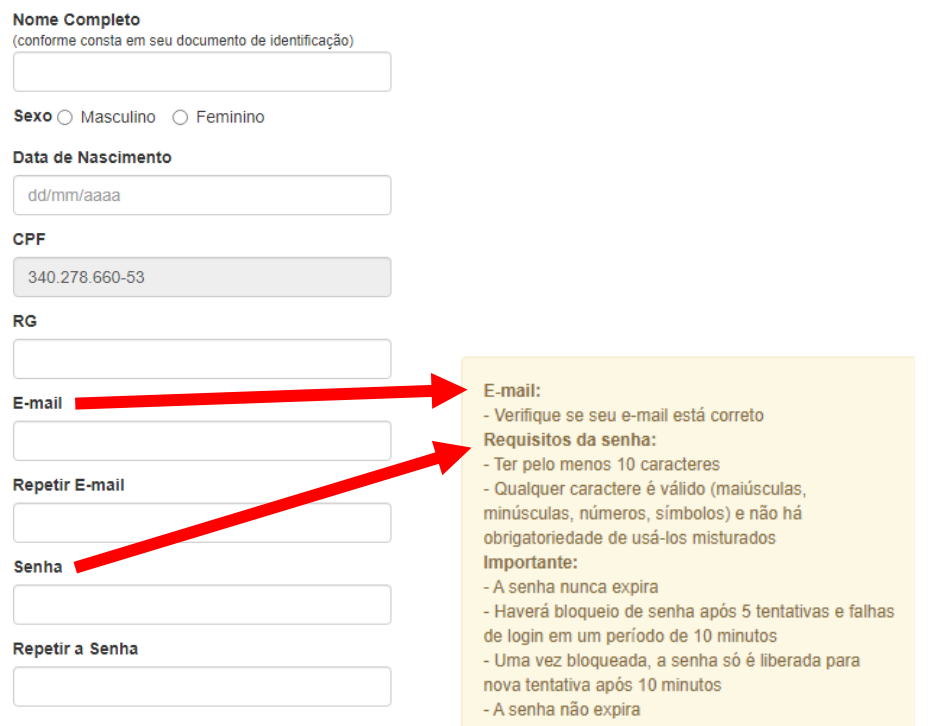

5º - Para acessar sua conta, informe seu CPF ou nome de usuário (definido pelo sistema e informado por e-mail), além da sua SENHA. Depois, clique em ENTRAR. Caso não consiga acessar com os dados informados, clique em ESQUECI A SENHA/USUÁRIO e **vá para o fim deste tutorial, na seção RECUPERAÇÃO DE ACESSO À CONTA.** 

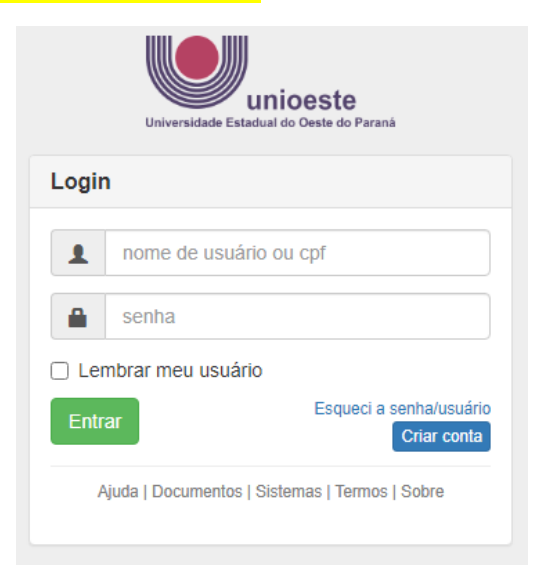

6º - Ao acessar sua conta, o sistema irá mostrar as inscrições registradas na Unioeste. Clique em NOVA INSCRIÇÃO

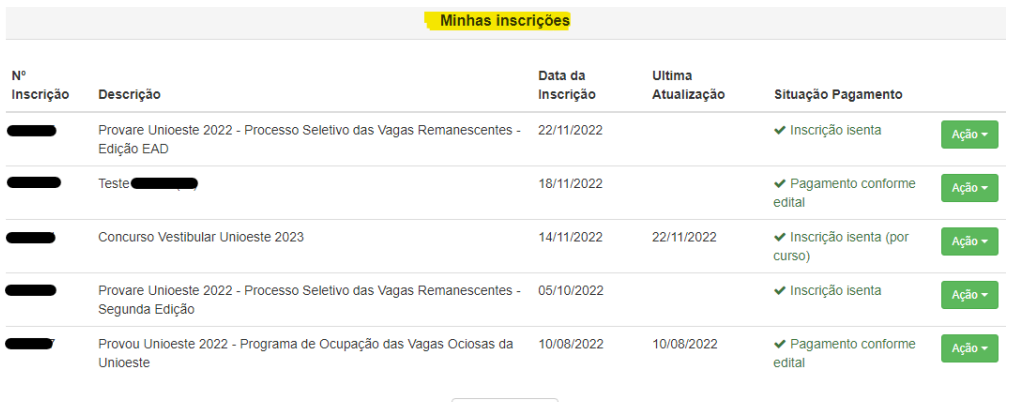

Carregar Mais

Nova Inscrição

7º - O sistema irá relacionar os Processos Seletivos com prazo de inscrição em vigor. Identifique o CONCURSO VESTIBULAR UNIOESTE 2023 e clique em INSCREVER.

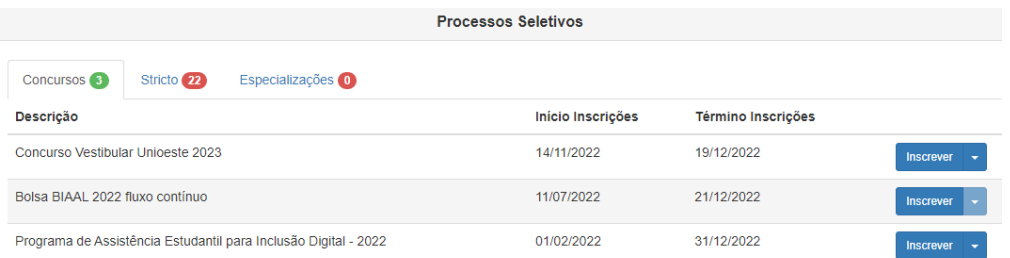

# 8º - Caso tenha uma inscrição registrada, clique em EDITAR, do contrário, leia o termo referente a LGPD e clique em ACEITAR.

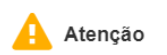

 $\ddot{}$ 

Ao iniciar o processo de registro de inscrição, o candidato inscrito dá ciência quanto as determinações da Lei Federal nº 13.709/2018 (Lei Geral de Protecão de Dados Pessoais) - LGDP, autorizando a utilização dos dados fornecidos no registro de inscrição para fins de identificação, emissão de documento para arrecadação de taxas, ensalamento, divulgação de resultado, matrícula e registro acadêmico, admitindo, ainda que, os dados pessoais, sensíveis ou não, solicitados no ato da inscrição e ao longo do Vestibular, bem como a coleta de imagens e voz para geração de conteúdo institucional e jornalístico, com a finalidade de divulgação institucional, sem finalidade lucrativa, serão tratados em observância aos princípios da publicidade e transparência que regem a Administração Pública e nos termos da LGPD. Concorda, ainda, com os termos do Edital do processo seletivo para o qual está se submetendo, assim como se responsabiliza em acompanhar as publicações disponibilizadas no endereco eletrônico do respectivo processo seletivo, até a divulgação do seu resultado e consequências resultantes dele.

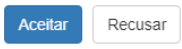

9º - A primeira coisa a ser preenchida é o Questionário Socioeducacional do Vestibular 2023. Preencha-o completamente. Se já o tiver preenchido é possível verificar as respostas já preenchidas ou preenchê-lo novamente, do contrário basta clicar em CONTINUAR

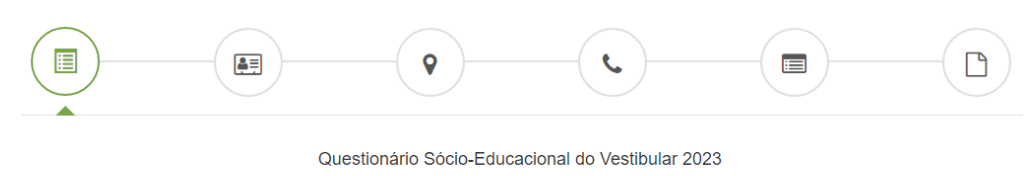

Questionário aplicado às pessoas que se inscrevem no Concurso Vestibular Unioeste 2023 para ingressar nos cursos de graduação da Unioeste

Você já respondeu esse questionário!

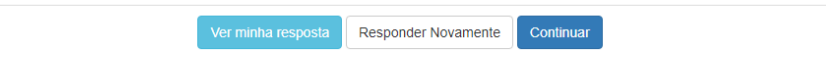

10º - Na tela de confirmação de dados pessoais, é obrigatório o preenchimento apenas dos campos identificados com um asterisco vermelho (**\***). Após preenchidos os campos, clique em CONTINUAR.

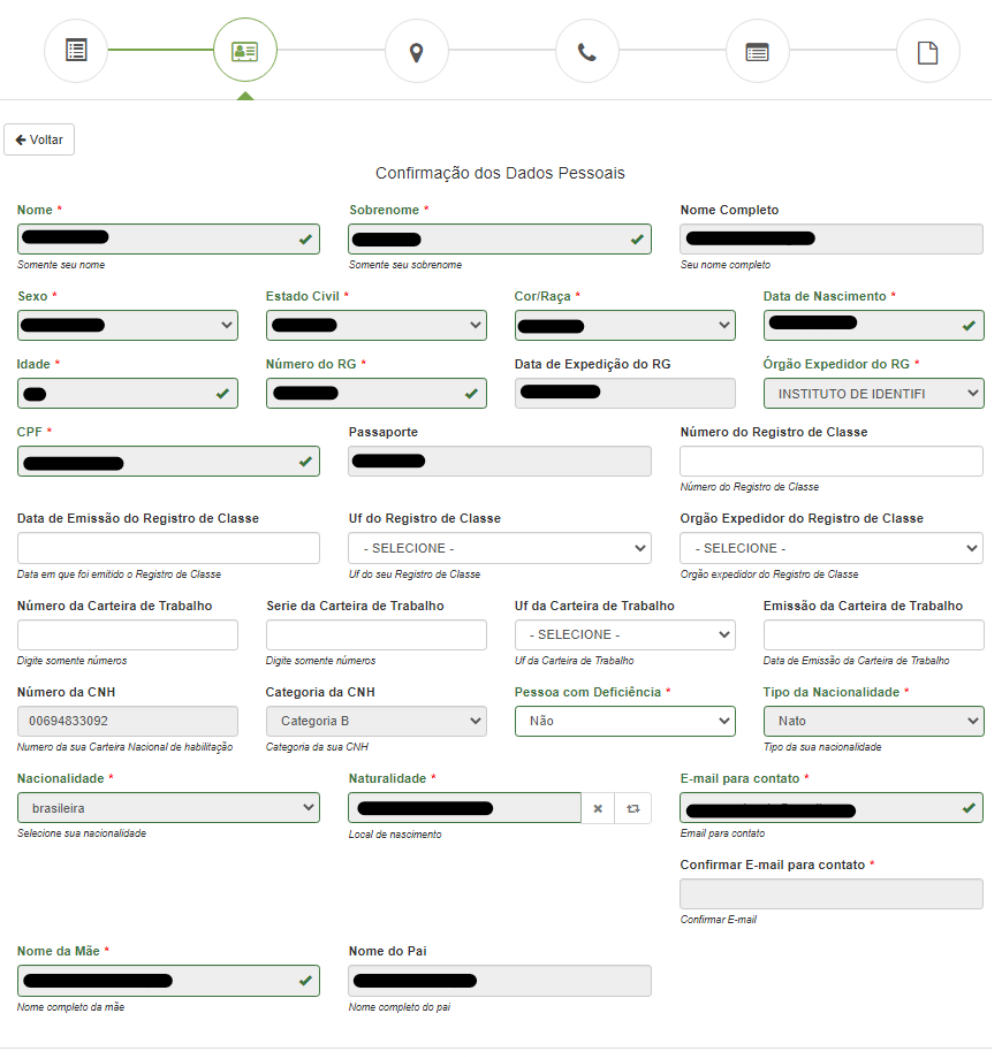

Continuar

11º - Na tela de ENDEREÇOS, se já tiver cadastrado, basta conferir os dados registrados. Se identificar algum erro, clique em EDITAR e faça a correção necessária. Caso não tenha endereço cadastrado ou queira adicionar um novo endereço, clique em ADICIONAR, do contrário clique em CONTINUAR para o próximo passo.

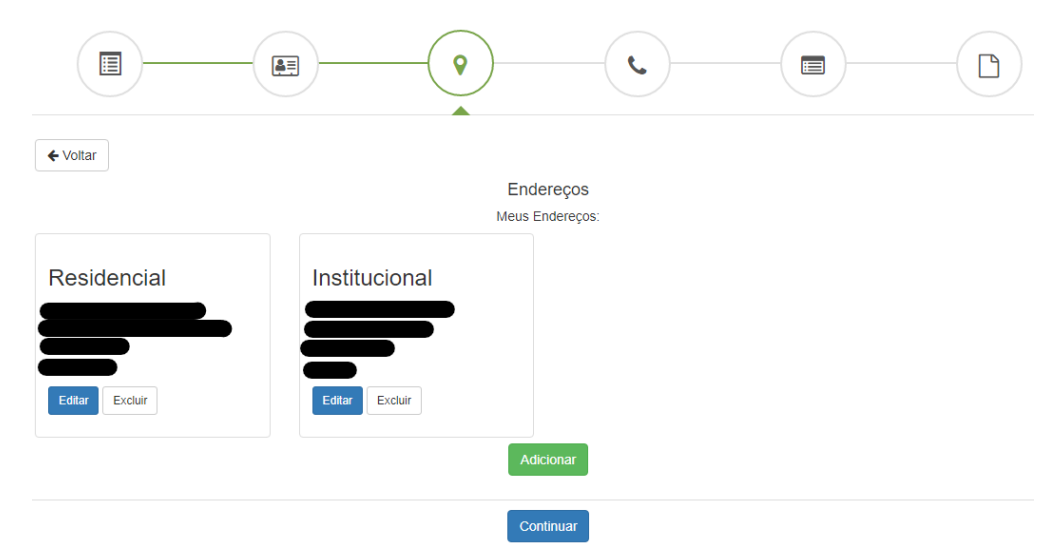

Para ADICIONAR ENDEREÇO, na tela a seguir, preencha o tipo do endereço, e, após preencher o CEP, aguarde o sistema carregar o LOGRADOURO, BAIRRO, MUNICÍPIO, UF E PAÍS. Após isso, preencha o NÚMERO e o COMPLEMENTO (se necessário). Clique em SALVAR para registrar essa informação.

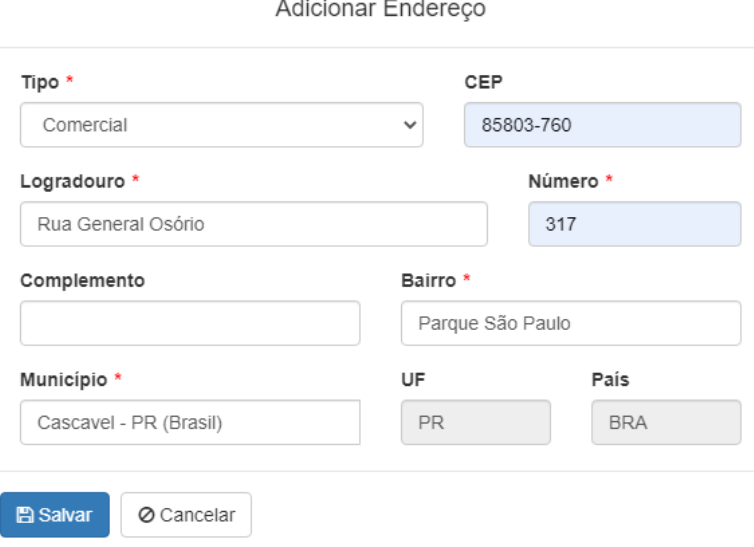

12º - Na tela de TELEFONES, se já tiver cadastrado, basta conferir os dados registrados. Se identificar algum erro, clique em EDITAR e faça a correção necessária. Caso não tenha telefone cadastrado ou queira adicionar um novo telefone, clique em ADICIONAR, do contrário clique em CONTINUAR para o próximo passo.

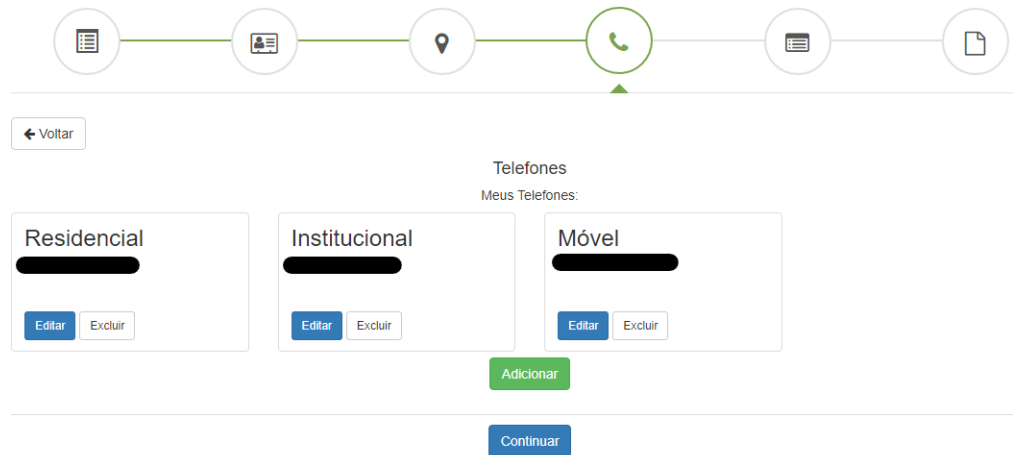

Para ADICIONAR TELEFONE, na tela a seguir, preencha o tipo do telefone e os demais campos obrigatórios (**\***). Clique em SALVAR para registrar essa informação.

Adicionar Telefone

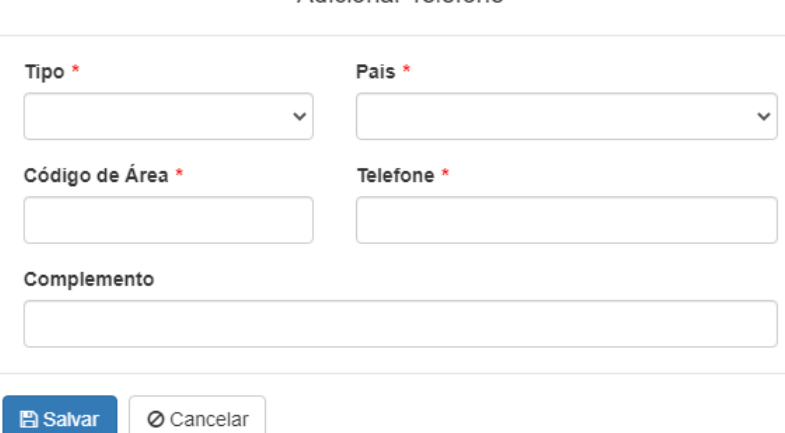

13º - A última tela de registro da inscrição é a **CONFIRMAÇÃO DOS DADOS DO PROCESSO SELETIVO E PARTICIPANTE.** Nessa tela existem muitos dados críticos que, se preenchidos incorretamente, podem implicar desde o impedimento do candidato para participar do processo seletivo até a desclassificação. Ao término do preenchimento dessa tela, após clicar em SALVAR E CONTINUAR, a inscrição estará registrada aguardando apenas o processo de isenção ou pagamento. A seguir, descrevemos sobre o preenchimento dos campos dessa tela.

Na seção **OPÇÃO DE VAGA,** o candidato escolhe para qual modalidade, câmpus e curso deseja concorrer. A modalidade Provou é apenas para os interessados em realizar a prova que será utilizada posteriormente para ingresso por transferência ou portador de diploma pelo Programa de Ocupação das Vagas Ociosas da Unioeste (Provou). A modalidade Vestibular é para aqueles que desejam concorrer ao ingresso na primeira série de um dos cursos com vagas disponíveis. Vale observar que os cursos identificados com "**(ISENTO)**" tem a taxa de inscrição isenta.

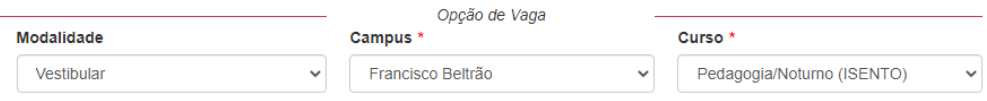

Na seção **DADOS DO PARTICIPANTE,** o candidato informa se deseja solicitar isenção pelo Número de Identificação Social (NIS – para aquele que estiver regularmente inscrito no CadÚnico), a renda familiar (utilizada para desempate para quem tem renda familiar de até dez salários-mínimos), a língua estrangeira para a realização da prova (exceto quando se trata de matéria específica), o município onde deve realizar a prova (não precisa ser o mesmo da residência do candidato nem o de oferta do curso), além de informar em que canal teve conhecimento sobre o Vestibular.

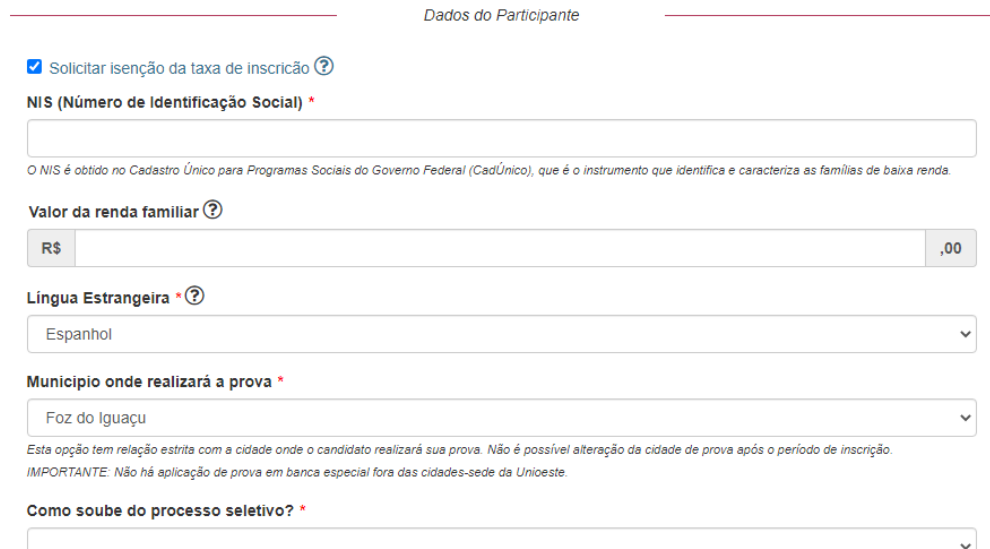

Informe como ficou sabendo sobre o Vestibular da Unioeste

Ainda na seção **DADOS DO PARTICIPANTE,** o candidato deverá informar se:

- precisa de Atenção Personalizada à Saúde, voltada para condições específicas como gestação, amamentação, diabéticos, etc.;
- precisa de Banca Especial, no caso da pessoa com deficiência e outras situações com previsão legal, desde que comprovado por meio de laudo;
- precisa de carteira canhota;
- utiliza aparelho de surdez, o que é permitido apenas em momentos específicos e desde que o candidato apresente laudo atestando essa necessidade;
- comparecerá armado, nos casos previstos em lei;
- é treineiro, no caso de quem ainda não tiver concluído o ensino médio até a matrícula.

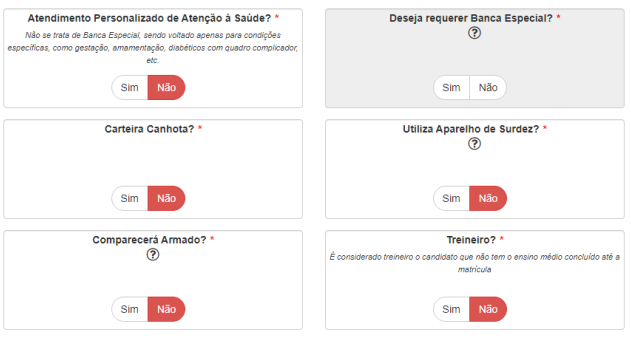

Por fim, o candidato deverá informar se deseja concorrer pelas ações afirmativas disponíveis:

- Vaga de Escola Pública (vaga EP): para quem realizou todo o ensino médio em escola pública do Brasil e que não tenha concluído curso de graduação até a matrícula;
- Vaga para Pretos ou Pardos (vaga PP): para quem cumpra mesmo requisitos da vaga de Escola Pública, além de se autodeclarar preto ou pardo e, se convocado, comparecer e ser aprovado por comissão/banca específica para este fim;
- Vaga para a Pessoa com Deficiência (PCD): para aquele que, nos termos da legislação em vigor, seja considerado pessoa com deficiência, desde que apresente laudo médico comprovando esta condição no ato da matrícula.

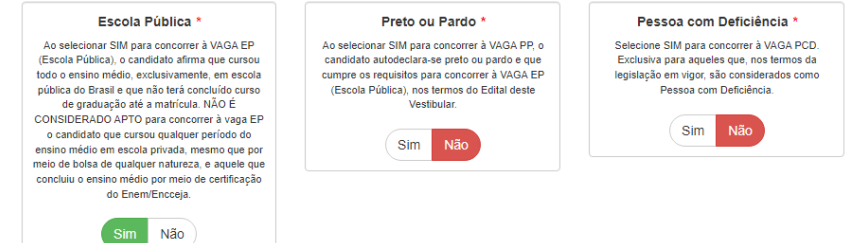

14º - Na tela de **DADOS DA INSCRIÇÃO** o sistema confirma o registro da inscrição e disponibiliza a ficha de inscrição clicando em VISUALIZAR FICHA DE INSCRIÇÃO. No caso de inscrição para curso não isento, também são disponibilizadas as FORMAS DE PAGAMENTO.

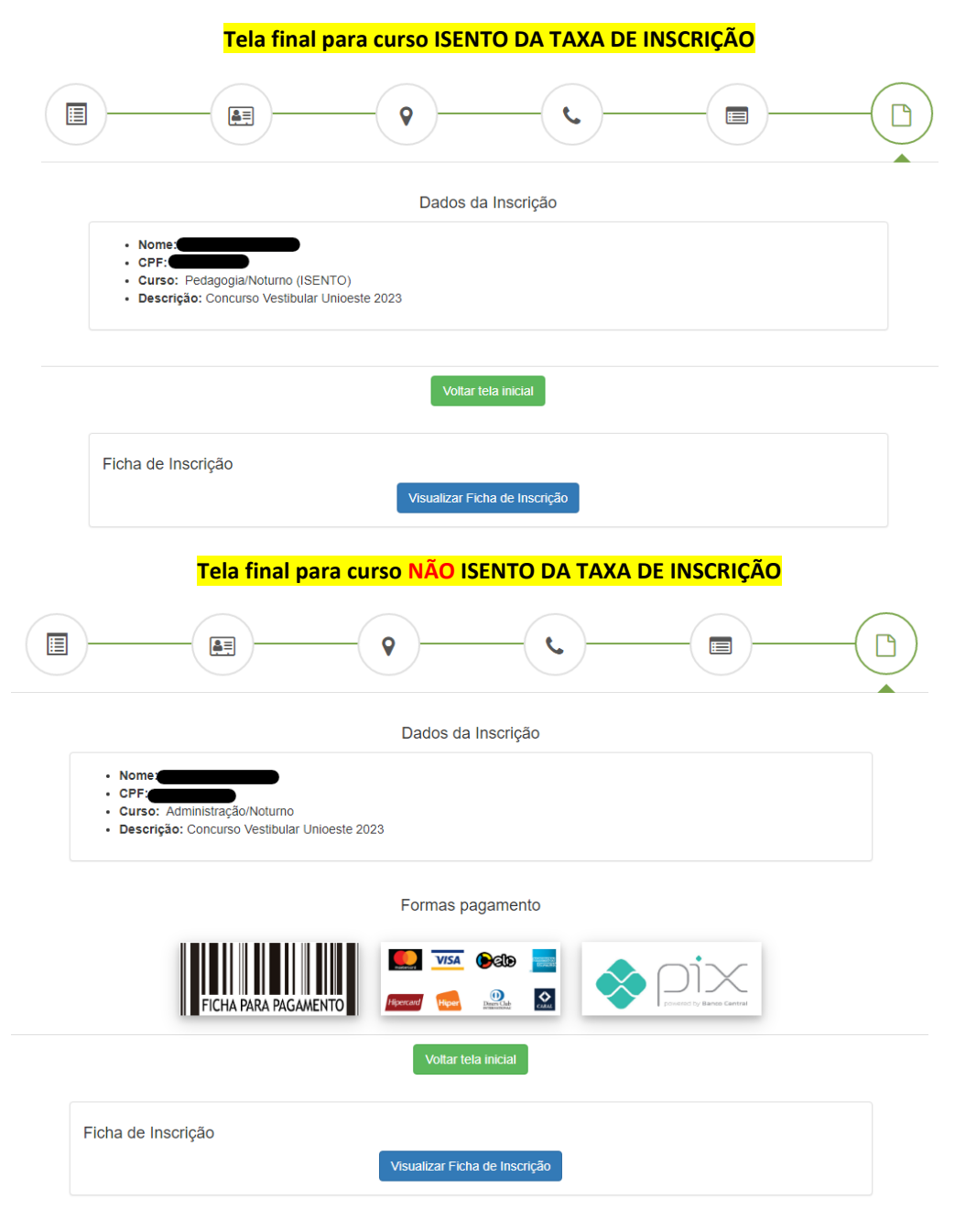

Para pagamento via **BOLETO**, basta clicar na imagem do código de barras e depois em **GERAR FICHA PARA PAGAMENTO**. Após a geração, um novo botão irá aparecer na tela para acesso ao boleto gerado, clicando em **VISUALIZAR FICHA PARA PAGAMENTO**.

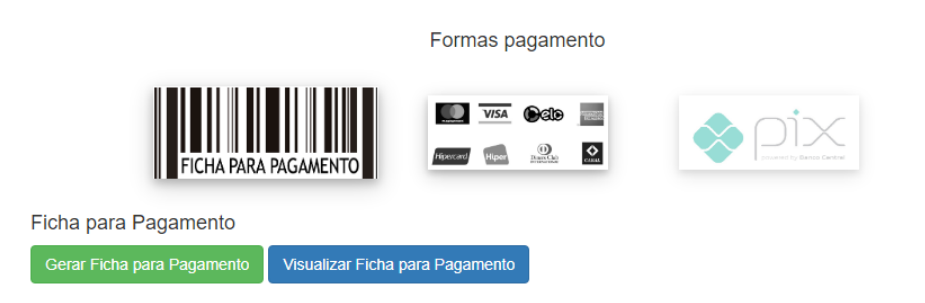

Para pagamento via **CARTÃO DE CRÉDITO**, basta clicar na imagem com as bandeiras de cartão e depois preencher todos os campos obrigatórios (**\***). É possível parcelar em até duas vezes.

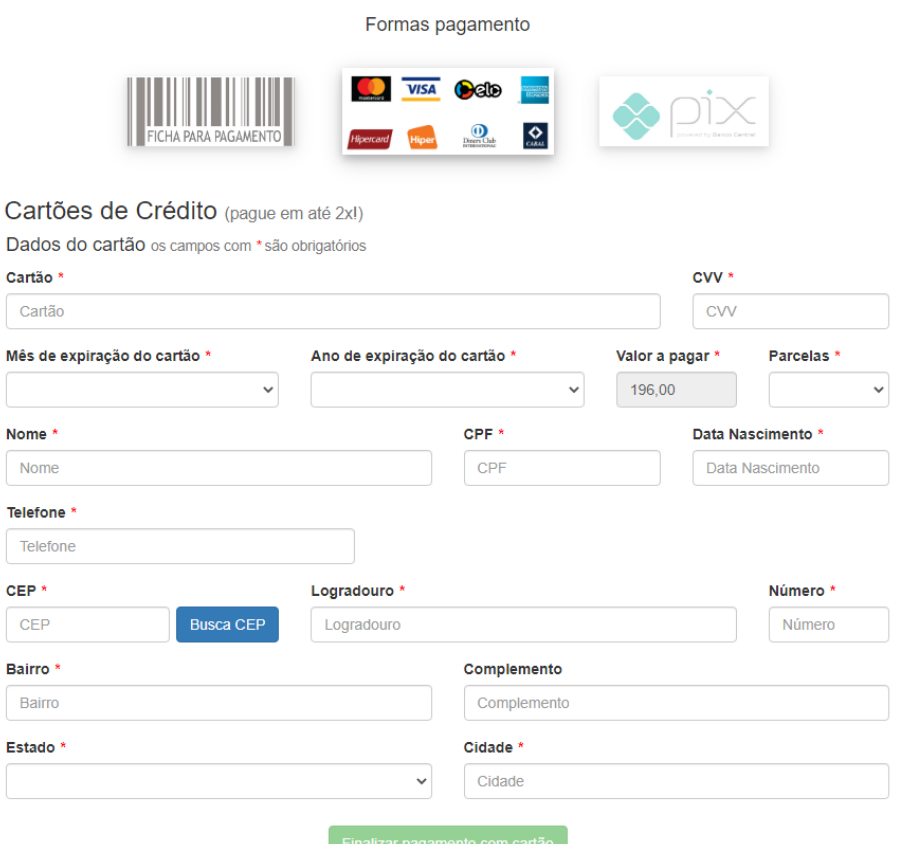

N

Para pagamento via **PIX**, é necessário seguir as instruções em tela, sendo possível fazer a leitura do QR Code diretamente pelo aplicativo do banco ou clicar em **COPIAR CÓDIGO PIX** e colar o código copiado no aplicativo do banco.

Formas pagamento

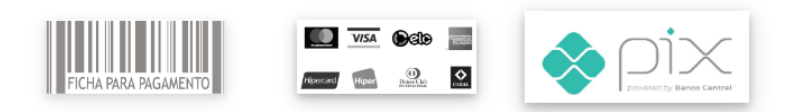

### Pagamento via Pix

- 0 1. Abra o App do seu banco ou instituição financeira e entre no ambiente Pix.
- 2. Selecione a opção "Pagar com QR Code" e escaneie o código abaixo OU copie e cole o código PIX.
- ◆ 3. Confirme as informações e finalize o pagamento.

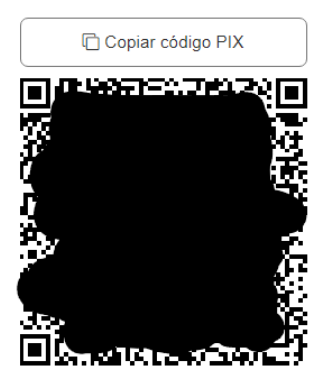

# **RECUPERAÇÃO DE ACESSO À CONTA**

R1 - Informe seu CPF ou e-mail cadastrado em seu primeiro acesso à conta Unioeste.

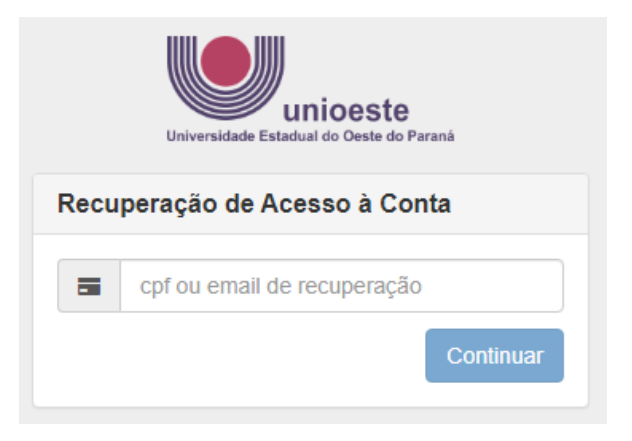

R2 - O sistema irá informar os dados registrados. Clique em RECUPERAR.

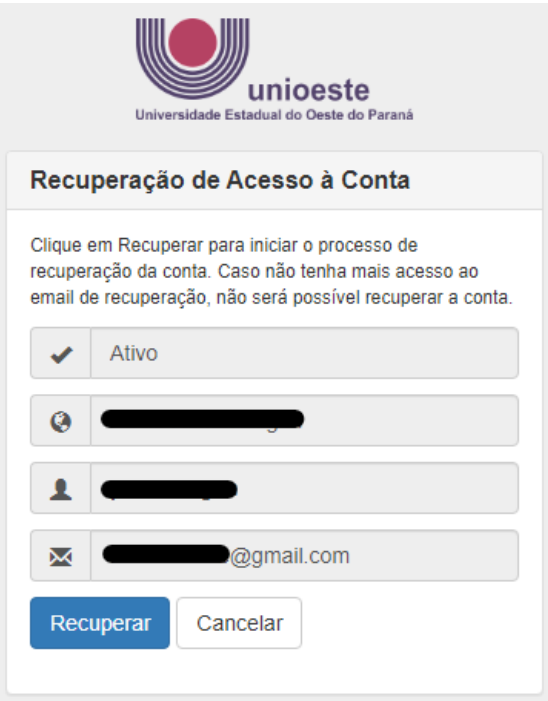

R3 - O sistema irá informar sobre como proceder. Siga estritamente o que está sendo orientado.

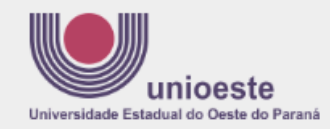

# Recuperação de Acesso à Conta

Um email foi enviado para o endereco @gmail.com com instruções para recuperar sua senha. Caso o email não esteja na sua caixa de entrada, verifique se o mesmo não foi categorizado como SPAM ou Lixo **Eletrônico** 

 $\overline{\mathbf{x}}$ 

Se após 15 minutos você não receber a mensagem, pode ser que seu endereco de email esteja incorreto. Nesse caso, envie um email para desenvolvimento@unioeste.br, informando:

- · seu número de CPF
- · endereco de email correto
- · anexe também uma cópia digitalizada (foto) de um documento de identificação contendo seus dados pessoais. para conferência.

A recuperação da senha poderá ser feita em, no máximo, 3 horas a partir deste momento. Caso você perca este prazo, basta iniciar o processo novamente.

## R4 – Se o e-mail cadastrado estiver incorreto, siga as orientações descritas no passo R3. Se estiver correto, você receberá uma mensagem semelhante a esta. Clique no link indicado.

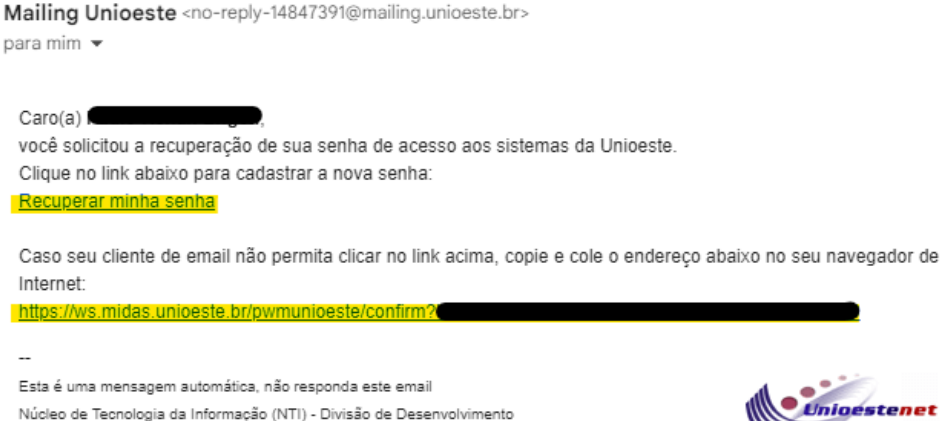

Universidade Estadual do Oeste do Paraná - UNIOESTE

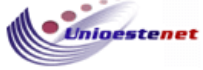

# R5 – Siga as instruções para a definição de nova senha e **depois volte ao passo 5 para acesso ao sistema**.

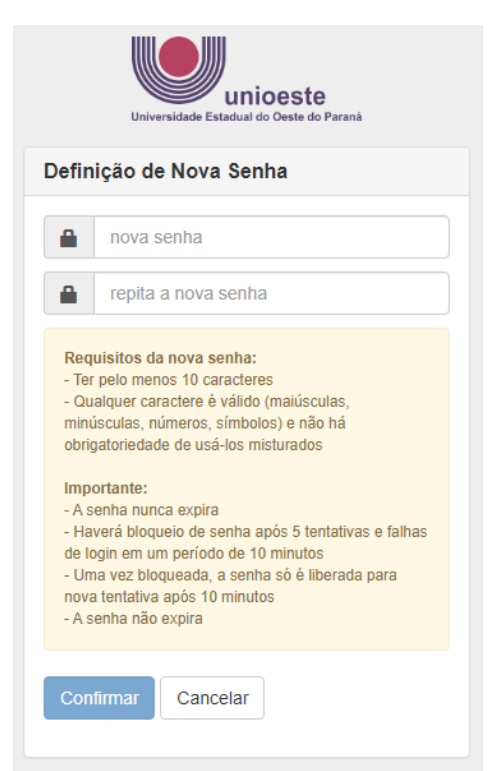